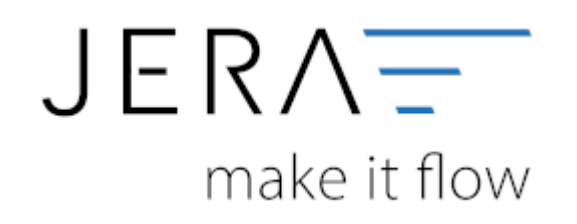

## **Jera Software GmbH**

Reutener Straße 4 79279 Vörstetten

## **Inhaltsverzeichnis**

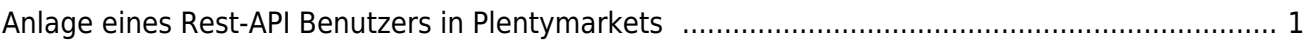

## <span id="page-2-0"></span>**Anlage eines Rest-API Benutzers in Plentymarkets**

Um auf die Schnittstellen für "Plenty 2 FiBu" zugreifen zu können, muss zunächst ein sogenannter "Rest-API-Benutzer" mit speziellen Rechten für den Zugriff angelegt werden. Das Vorgehen ist im Folgenden beschrieben:

Wählen Sie sich bitte zunächst in das Backend Ihres Plentymarket-Systems ein. Dort gelangen Sie über das Menü

"Einrichtung" in die Funktion "Einstellungen". Im Bereich "Benutzer" wählen Sie die Funktion "Konten" aus.

Klicken Sie auf den Button "Neu" (Abb. 1).

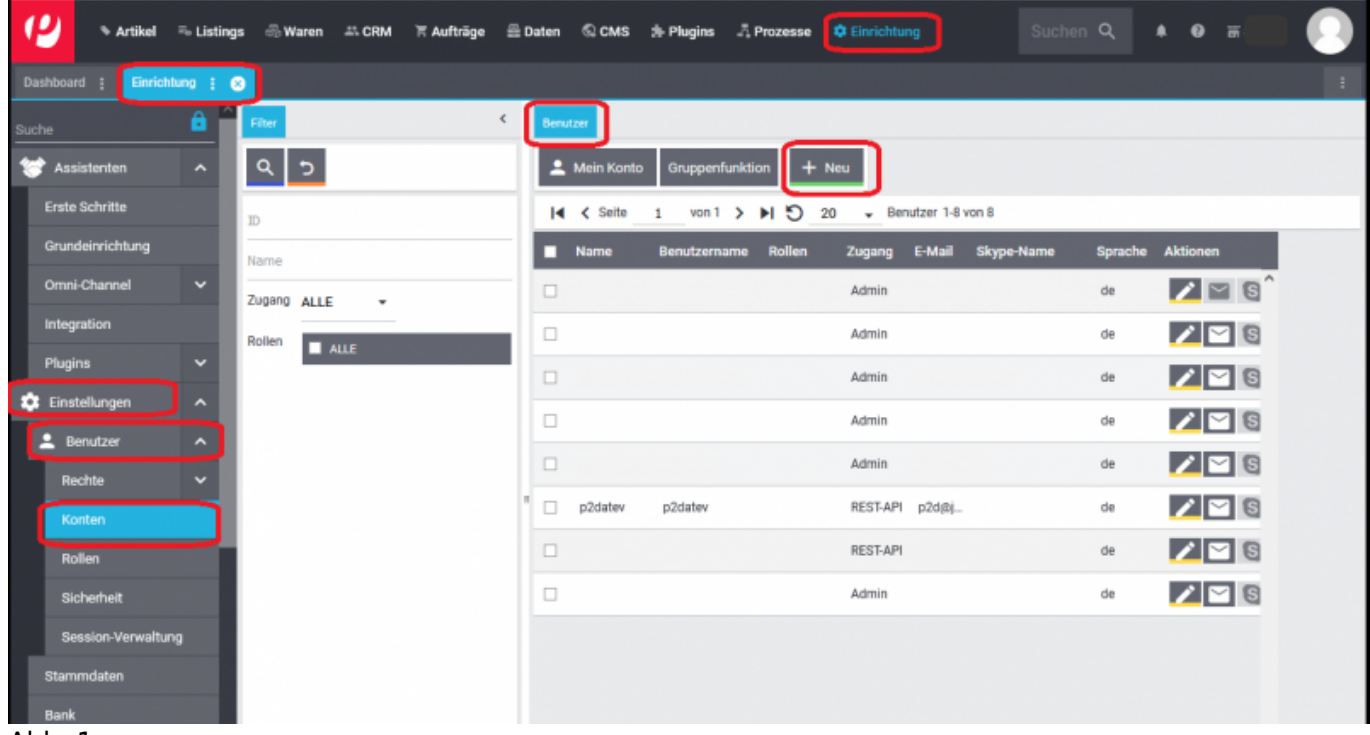

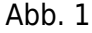

Es öffnet sich die in Abb. 2 dargestellte Maske.

Vergeben Sie bitte einen Benutzername, z.B. "plenty2datev", und tragen die zugehörige E-Mailadresse in das hierfür

vorgesehene Feld ein. Sprache und Zeitzone stellen Sie bitte auf "Deutsch" und "Europe/Amsterdam", wie in Abbildung 2 gezeigt.

Wählen Sie bitte über das Klappmenü den Eintrag "REST-API". Vergeben Sie bitte noch ein Passwort Ihrer Wahl und beachten Sie

dabei, dass Sie hierfür acht Zeichen benutzen müssen, allerdings keine Sonderzeichen erlaubt sind (Abb. 3). Das vergebene

Passwort muss im nächsten Feld der Maske nochmals bestätigt werden.

Anschließend speichern Sie den Benutzer über das Symbol "Diskette" ab (Abb. 3).

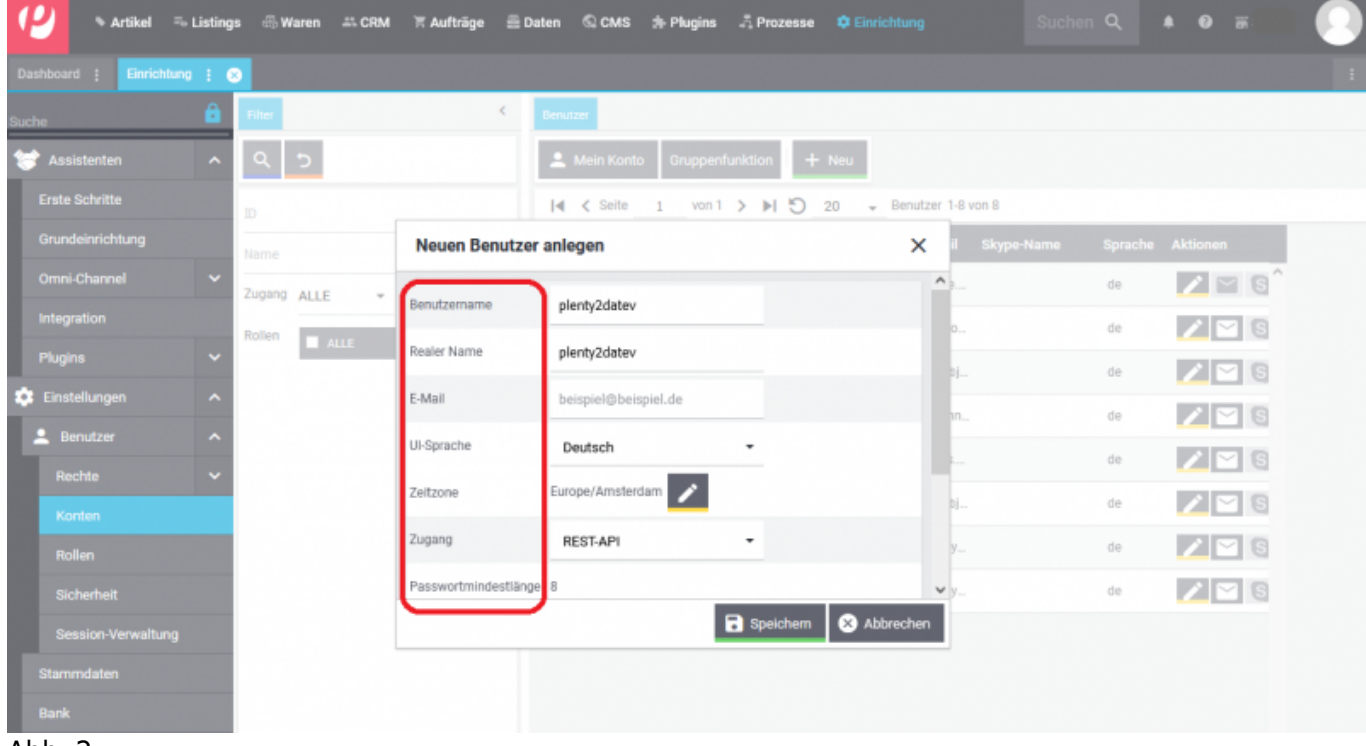

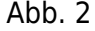

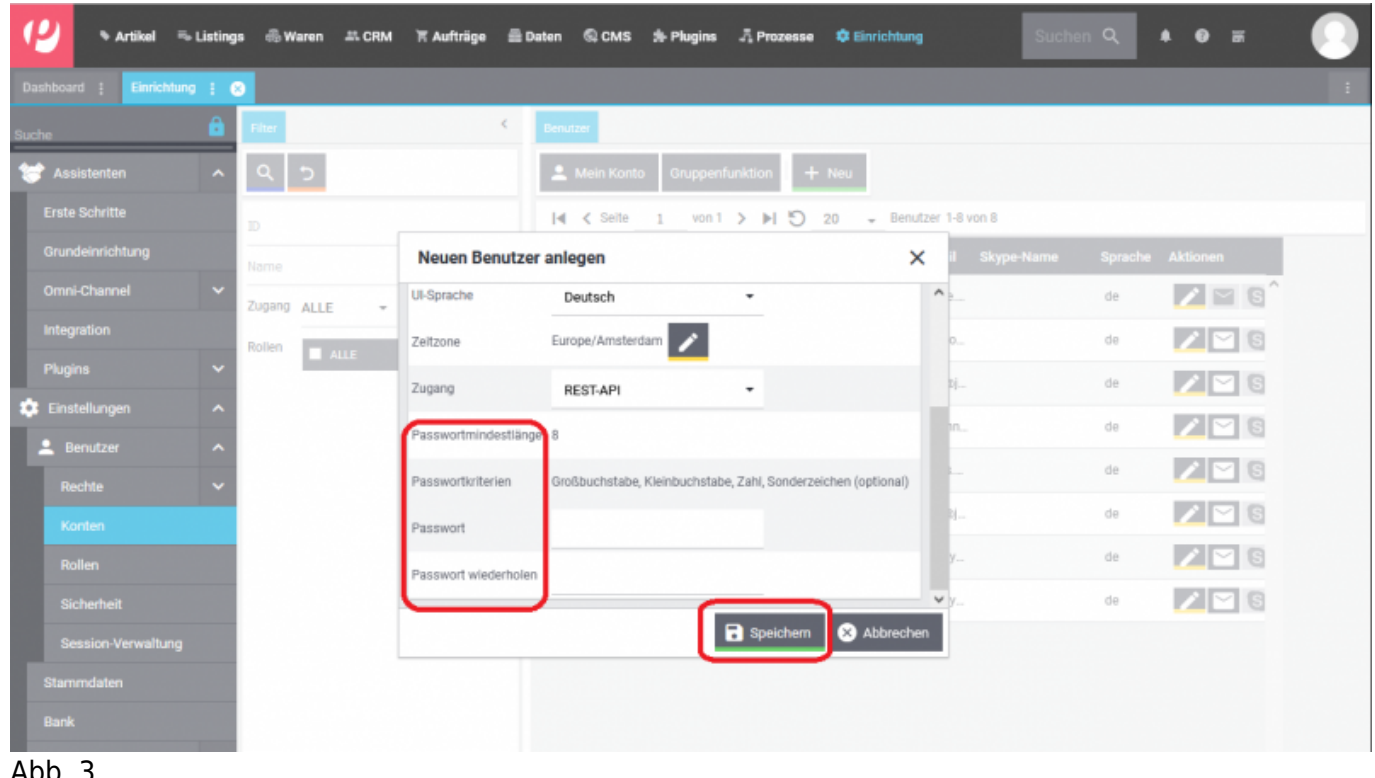

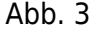

Der neu angelegte Benutzer wird Ihnen nun in der Benutzerliste angezeigt. Zur weiteren Bearbeitung öffnen

Sie bitte den Benutzer über das Symbol "Stift" (Abb. 4).

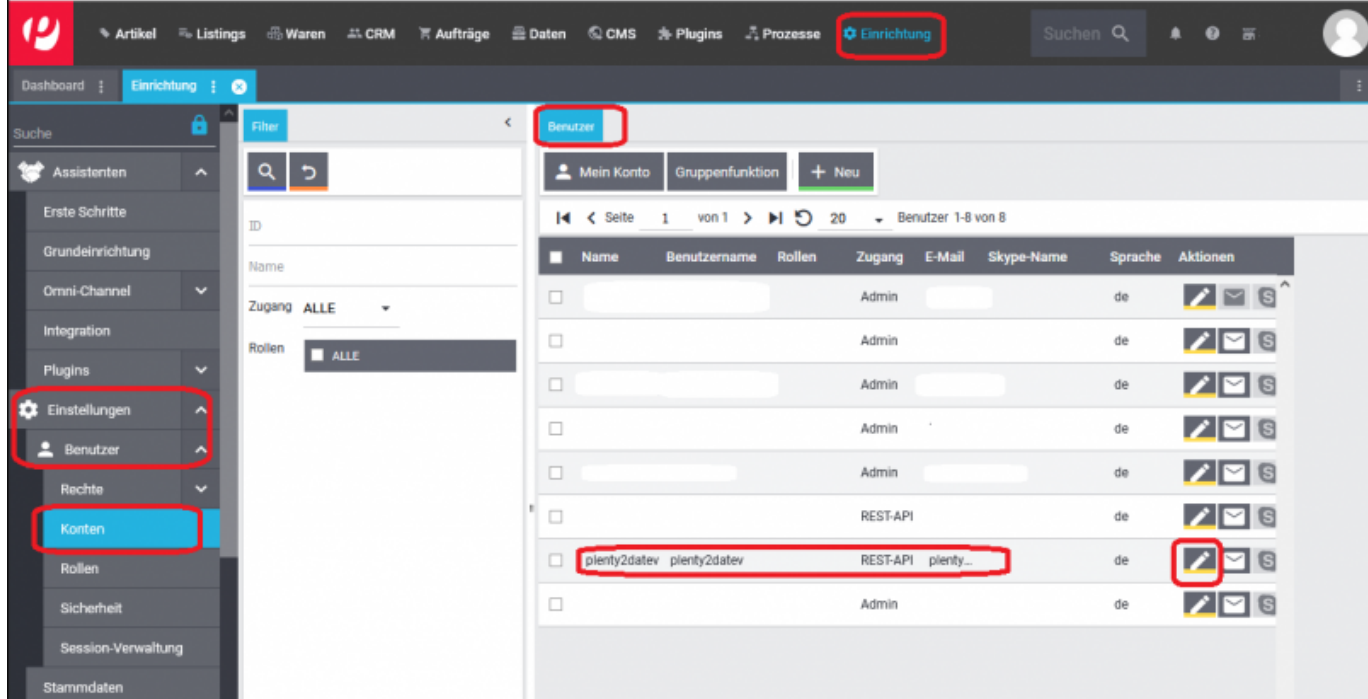

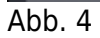

From: <http://wiki.fibu-schnittstelle.de/>- **Dokumentation Fibu-Schnittstellen der Jera GmbH**  $\pmb{\times}$ Permanent link: **<http://wiki.fibu-schnittstelle.de/doku.php?id=plenty:benutzer&rev=1645091879>**

Last update: **2022/02/17 10:57**